## **The procedure how to remove ScanWizard 5 by executing Regedit.exe**

Please refer to the following procedure to correct this scanner S/W un-installation / installation problem under PC Windows system.

- 1. Unplug USB / FireWire cable connection from scanner at first.
- 2. Open to execute "**Regedit** " from Start  $\rightarrow$  Run, and then delete the registry of ScanWizard 5 and its OCR engine : ABBYY FineReader OCR Engine from HKEY\_LOCAL\_MACHINE \ Software \ Microsoft \ Windows \ Current Version \ Uninstall in Registry Editor as below illustration.

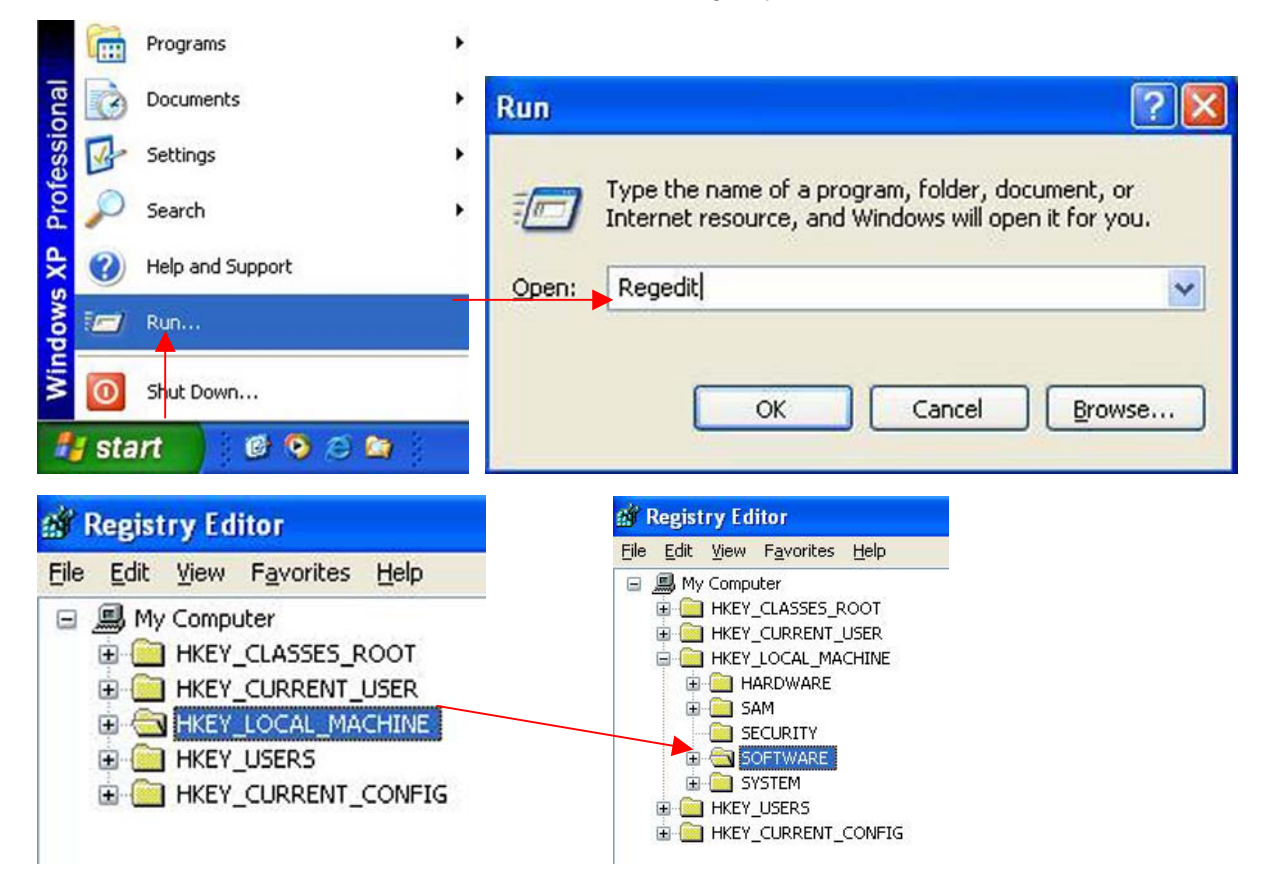

a. Delete the registry of ScanWizard 5 from HKEY\_LOCAL\_MACHINE \ Software \ Microsoft Windows \ Current Version \ Uninstall \ { B08D262E-D902-11D5-9C28-0080C85A0C2D }

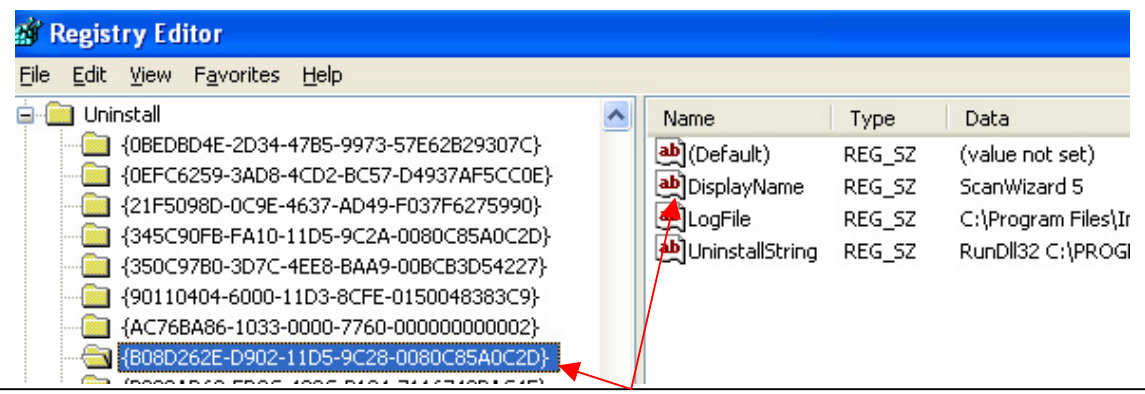

When you select ( B08D262E-D902-11D5-9C28-0080C85A0C2D ) item in " Uninstall ", and then there is message ( Display Name )  $\rightarrow$  ( ScanWizard 5 ) show you as above illustration. b. Delete the registry of ABBYY FineReader OCR Engine from HKEY\_LOCAL\_MACHINE \ Software \ Microsoft \ Windows \ Current Version \ Uninstall \

{345C90FB-FA10-11D5-9C2A-0080C85A0C2D}

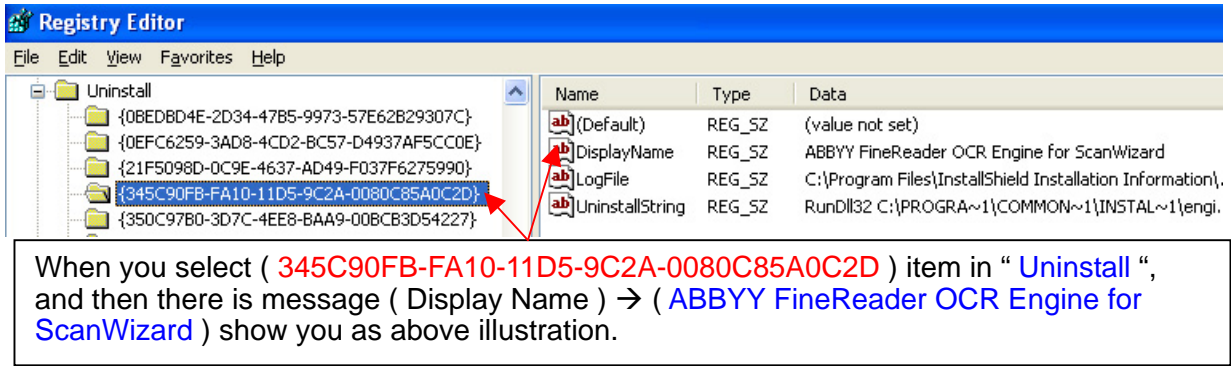

- c. Quit it from **Registry Editor** under PC Windows system.
- 3. Delete the folder of "ScanWizard 5 " from path C : \ Program Files \ Microtek \ ScanWizard 5.

Delete the folder of " $ScanWiz 5$  " from path C : \ WINDOWS \ twain\_32 \  $ScanWiz 5$ .

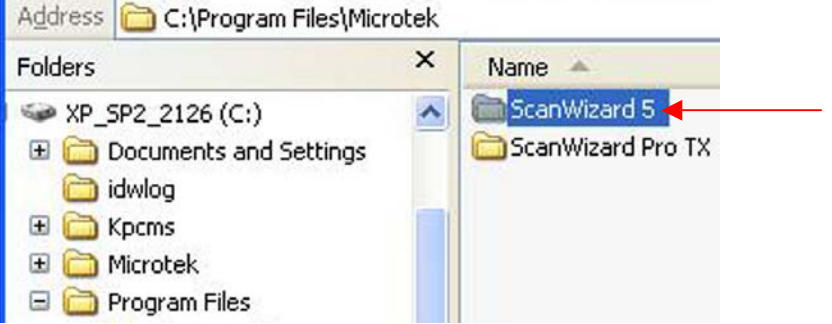

- 4. Restart your PC Windows system.
- 5. Install new version of scanner S/W : ScanWizard 5 from S/W CD, or link to Microtek website in Europe at http://ww3.microtek.com.tw/eu/modules/tinyd0/index.php?id=2 ( select OS : WinXP, next, select Product : ScanMaker 4900 (for example), after that, click " GO! ".), and then download and install new version of SW5 there.

If you install new version of SW5 from new S/W CD, please must select Not install "ABBYY OCR Engine for Microtek " during installation of ScanWizard 5. ( This operation is very important. )

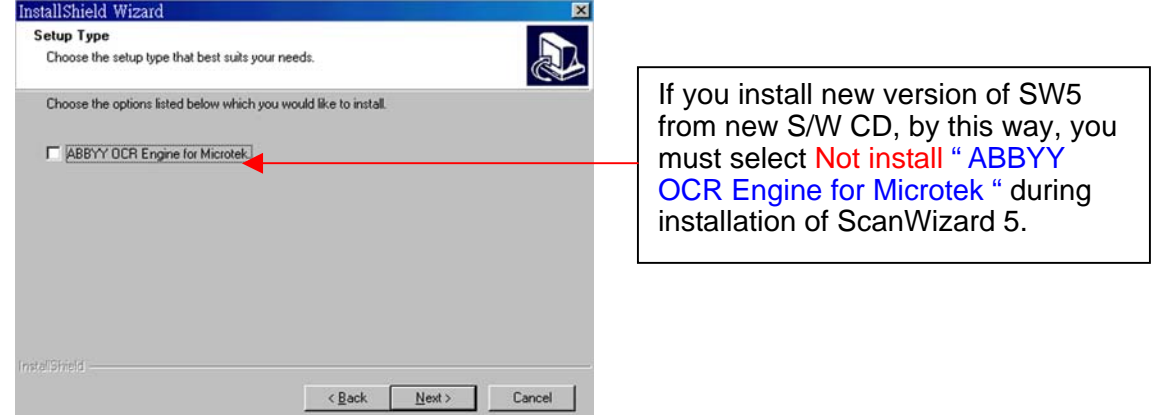

6. Select to install OCR engine from S/W CD manually.

Or link to Microtek website in Europe at

http://ww3.microtek.com.tw/eu/modules/tinyd0/index.php?id=2, download and install English OCR engine : ABBYY FineReader OCR V4.0 there.

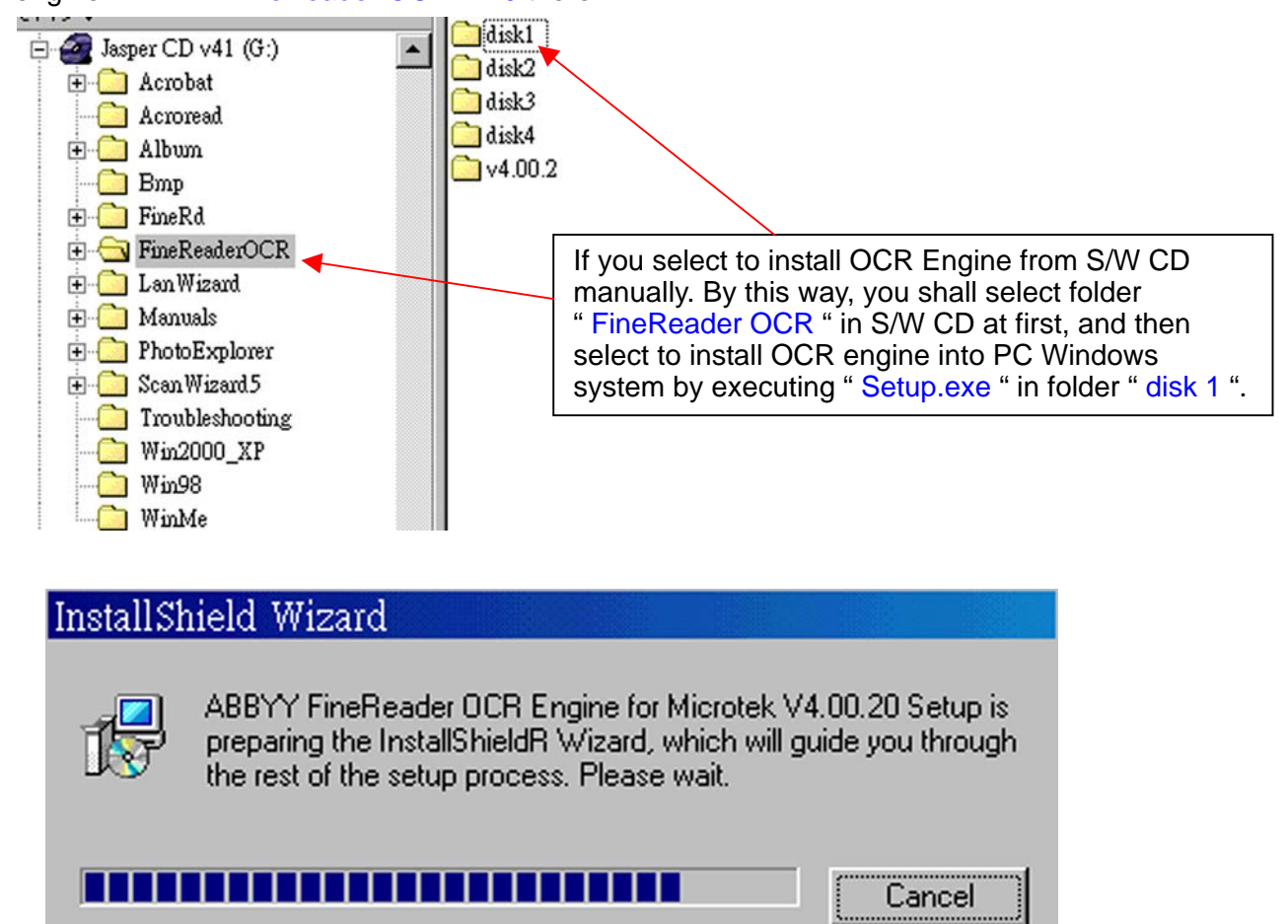

- 7. Restart your PC Windows system again.
- 8. Make a USB / FireWire cable connection between PC and your Microtek Scanner.